#### **Colour in Motion**

## Erstinstallation Epson ET-2756 Series mit Sublisplash EPN+ Tinten CorelDraw (ab X5)

#### Diesen Drucker ausschließlich mit Sublisplash Tinte verwenden, keine original Tinte verwenden!

#### 1. Drucker aufstellen / erstbefüllen / initialisieren

Bitte befolge alle Setupschritte so wie im Faltblatt "ET-2756 Series DE Hier starten" beschrieben.

Um einen einwandfreien Betrieb zu gewährleisten, müssen noch ein paar Einstellungen am Drucker vorgenommen werden. Es folgt eine prinzipielle Einweisung in die Bedienung:

#### 1. Bedienfeld / LCD Display

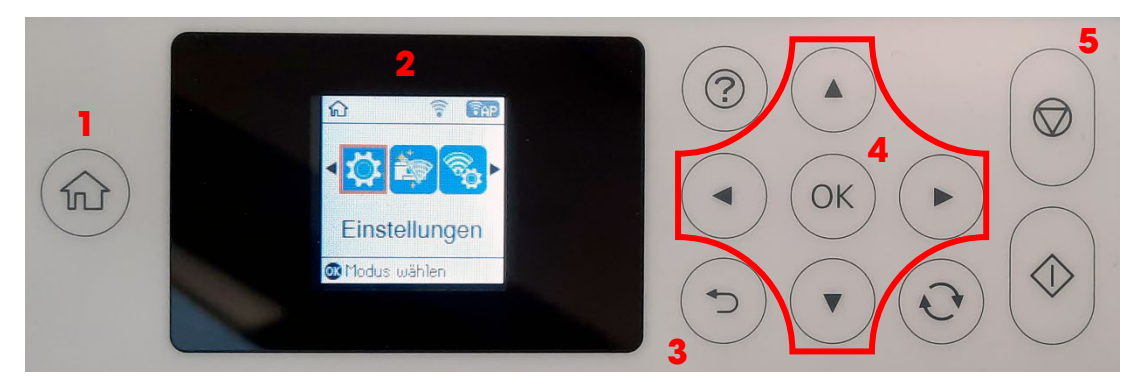

#### Bedeutung der Bedienfeldtasten:

1: Zeigt die Startseite an.

2: LCD Display. Zeigt Menüs und Meldungen an. Verwende die Tasten am Bedienfeld zur Auswahl eines Menüs oder zum Vornehmen von Einstellungen.

3: Kehrt zum vorherigen Bildschirm zurück.

4: Verwende die Tasten  $\blacktriangle, \blacktriangledown, \blacktriangle, \blacktriangleright$ , um den Fokus auf das Ziel zu bewegen und drücke dann OK, um das gewählte Menü zu öffnen oder Einstellungen vorzunehmen bzw. Einstellungen zu bestätigen. 5: Stoppt den aktuellen Vorgang.

### www.sublisplash.de

#### **Colour in Motion**

#### Anleitung LCD Display:

Menüs und Meldungen werden auf dem LCD Display angezeigt. Durch Drücken der Tasten  $\blacktriangle \blacktriangledown \blacktriangle \blacktriangleright$  kannst du ein Menü oder eine Einstellung auswählen.

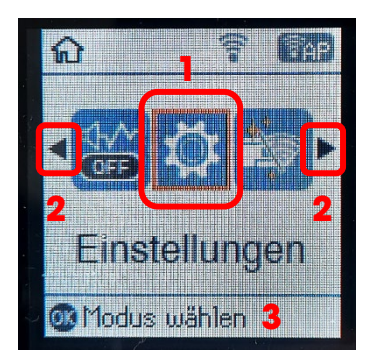

Mit den Pfeilen (2)kann, wenn sie angezeigt werden, durch die einzelnen Menüsymbole und Einstellungen geblättert werden. Auf dem Startbildschirm wird der aktuell ausgewählte Menüpunkt umrahmt dargestellt (1).

Nach Auswahl einer Funktion / Menüpunkts werden die relevanten Tasten angezeigt (3).

Zum Einstellen Deines Druckers wähle bitte den Menüpunkt "Einstellungen" und bestätige Deine Auswahl mit der Taste "OK".

Auf der nächsten Seite findest Du die zu ändernden Parameter für das Menü "Einstellungen". Tipp: Der Einfachheit halber druck' Dir die Seite aus und nimm die Einstellungen am Drucker vor.

### www.sublisplash.de

**Colour in Motion** 

#### Einstellungen ET-2756

#### *Einstellungen:*

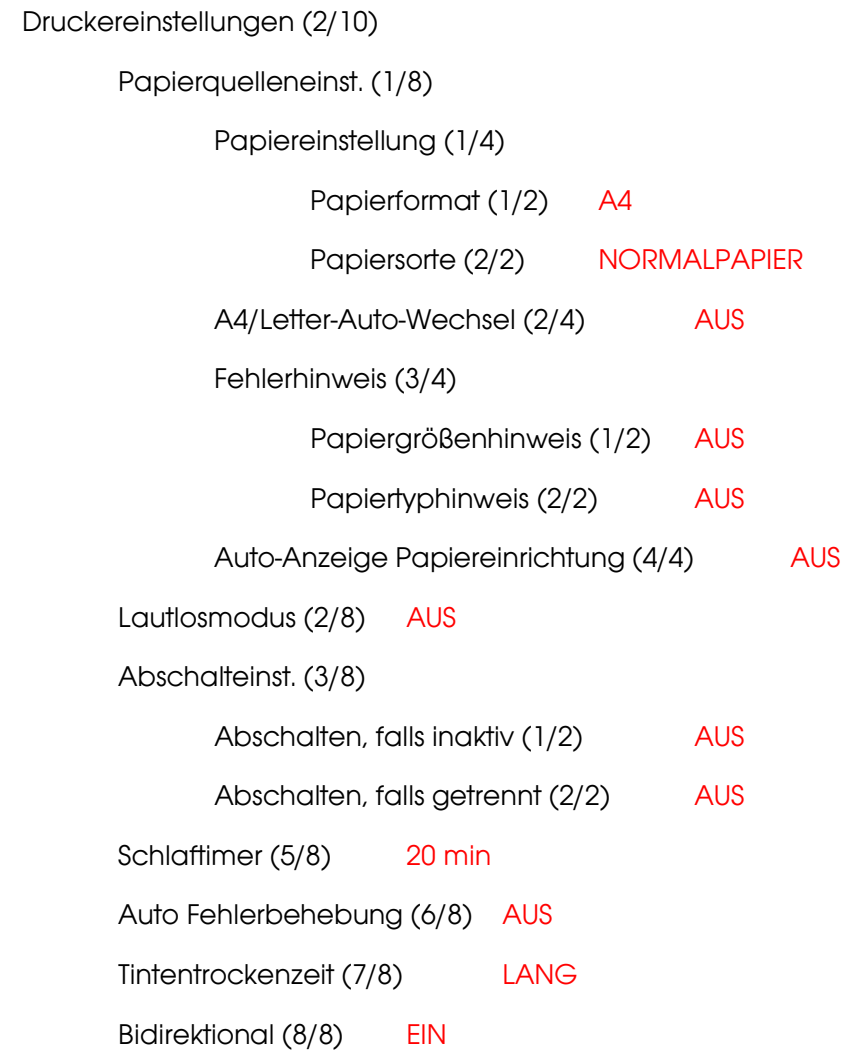

## www.sublisplash.de

#### **Colour in Motion**

#### 2. Druckersoftware installieren

Lade den passenden Treiber für Deinen Drucker direkt von der Epson Homepage runter und speichere diesen.

Downloadlink zum Win10 Treiber (Win10 64bit): <https://download.epson-europe.com/pub/download/6284/epson628436eu.exe>

Starte das Setup durch Doppelklick auf die EXE Datei.

Nach kurzer Zeit erscheint das Setup Fenster. Folge den weiteren Anweisungen. Nach Beendigung des Setups empfiehlt es sich den Computer neu zu starten.

#### 3. Druckertreiber konfigurieren

3.1 Aufruf der Druckeinstellungen:

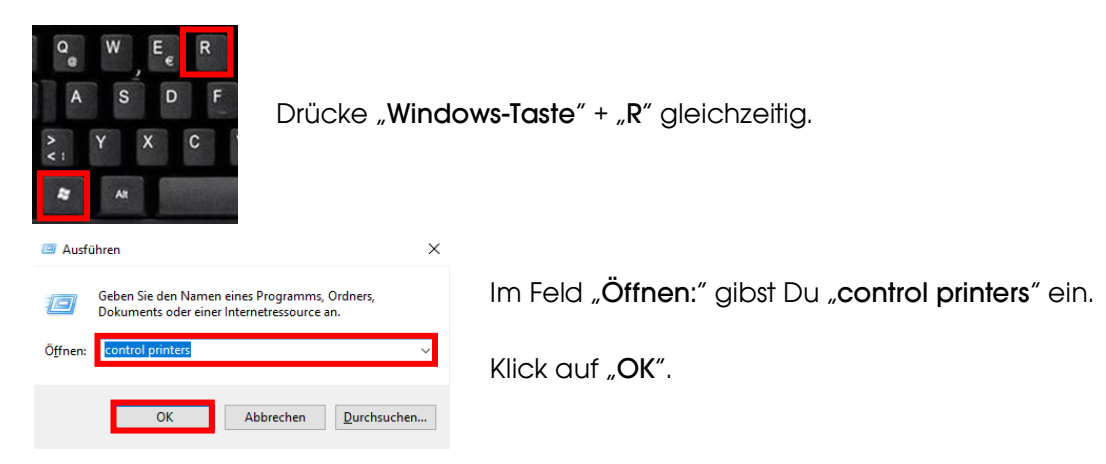

### www.sublisplash.de

#### **Colour in Motion**

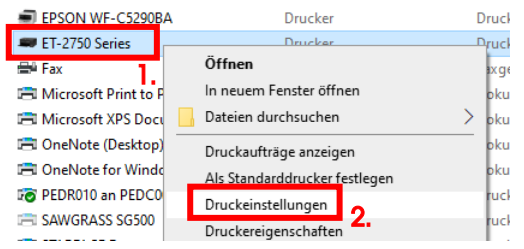

1. Klick mit der rechten Maustaste auf "ET-2750 Series".

- 2. Klick auf "Druckeinstellungen".
- 3.2 Druckvoreinstellungen konfigurieren und abspeichern:

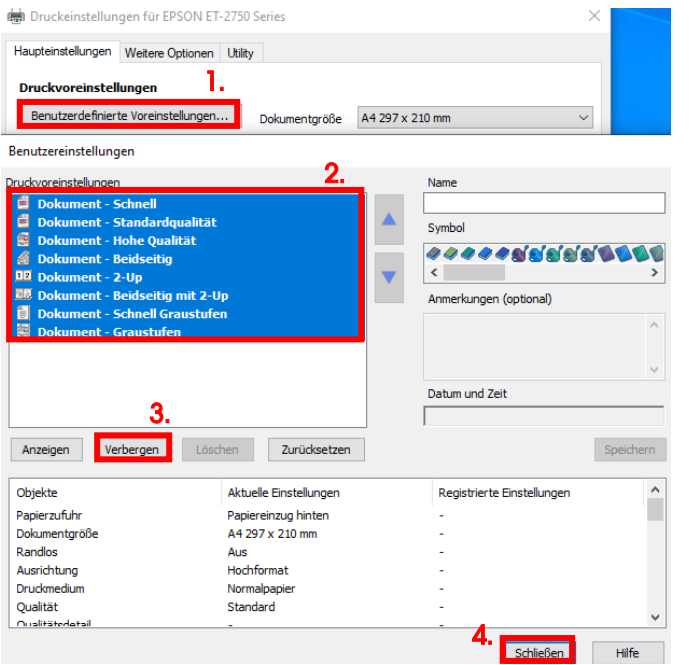

1. Klick auf "Benutzerdefinierte Voreinstellungen…".

2. Alle Einträge auswählen. Klicke dazu auf den ersten Eintrag, halte die "Shift"-Taste gedrückt und klicke auf den letzten Eintrag.

- 3. Klick auf "Verbergen".
- 4. Klick auf "Schließen".

### www.sublisplash.de

#### **Colour in Motion**

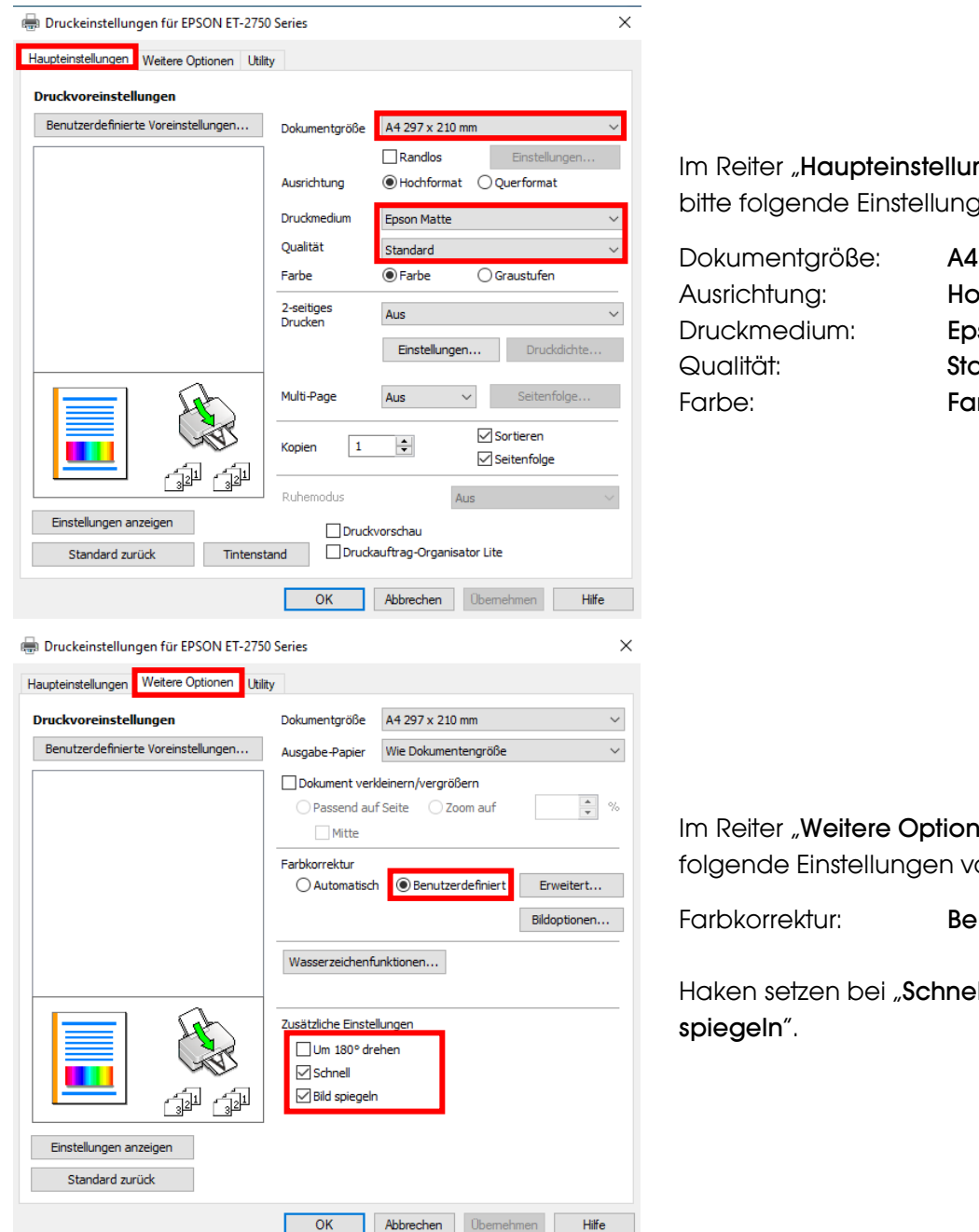

#### ngen" setzt Du ben:

297 x 210 mm ochformat son Matte andard **Irbe** 

**Ien**" nimmst Du folgende Einstellungen vor:

**Inutzerdefiniert** 

**Il**" und "Bild

## www.sublisplash.de

#### **Colour in Motion**

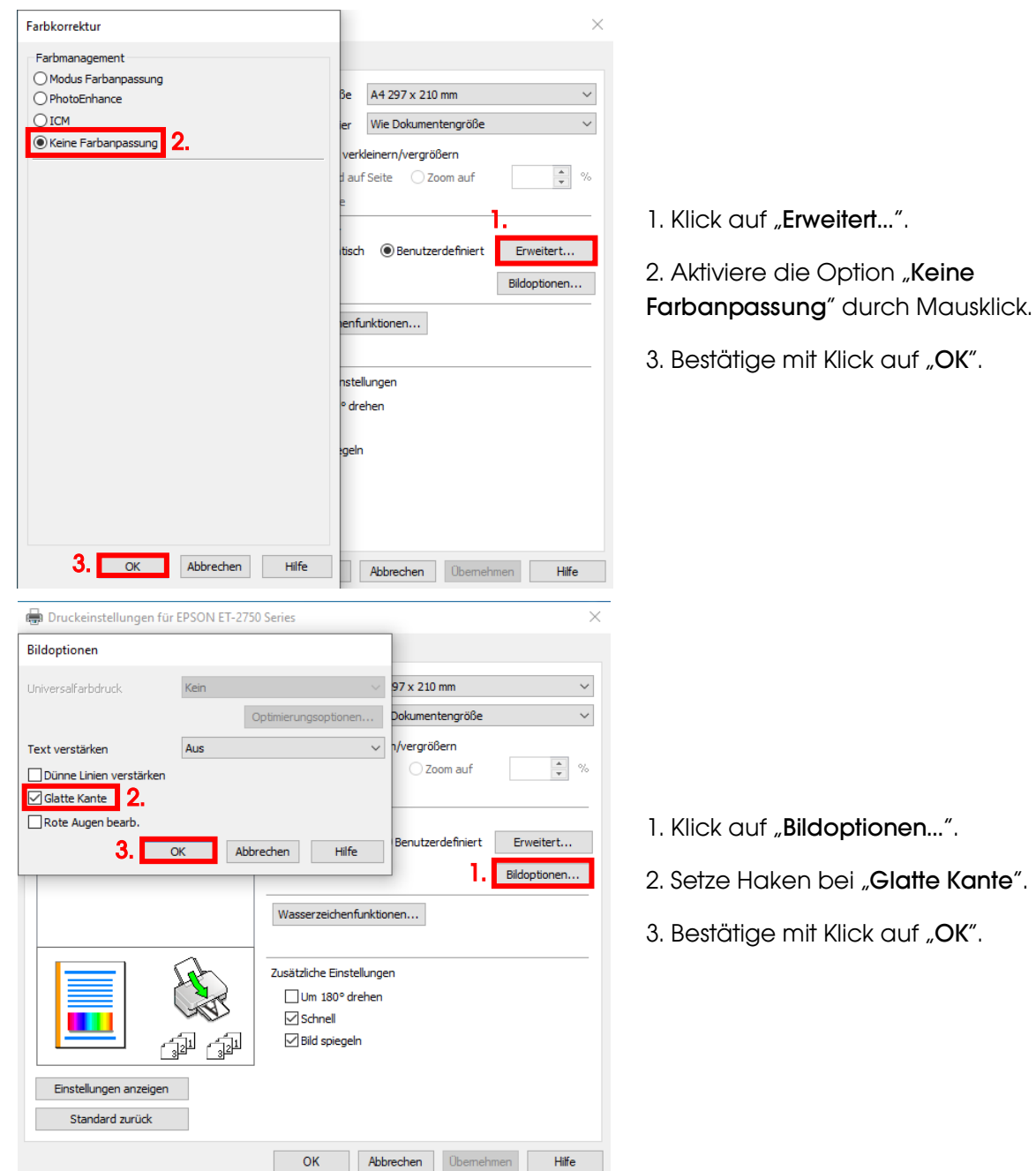

### www.sublisplash.de

#### Druckeinstellungen für EPSON ET-2750 Series  $\times$ Haupteinstellungen Weitere Optionen Utility **Düsentest EPSON Status Monitor 3** ペ Druckkopfreinigung  $\boldsymbol{X}$ Überwachungsoptionen  $|{\bf q}_n|$ Powerreinigung Im Reiter "Utility" klickst Du auf die 快 veiterte Einstellungen Schaltfläche "Erweiterte Einstellungen". i Sh Druckerwarteschl. ħ Druckauftrag-Organisator Lite Informationen zu Drucker und Optionen Sprache Deutsch (German)  $\check{~}$ Softwareaktualisierung Versions 2,70,01,00 Technischer Support OK Abbrechen Übernehmen Hilfe Druckeinstellungen für EPSON ET-2750 Ser Erweiterte Einstellungen Versatz Einstellungen  $\boxed{0}$  (0, 1mm) Vorne ober EPSON Status Monitor 3 aktivieren  $-300$ 300  $\boxed{0}$  (0, 1mm) Vorne links  $-300$  $300$  $\Box$  Trennseite Weiße Ränder entfernen  $\boxed{0}$  (0, 1mm) Hinten oben Stell' den Wert bei "Druckdichte" auf  $-300$ 300 RAW-Daten immer spoolen  $\boxed{0}$  (0, 1mm)  $-10"$ . Hinten links Seitenrendering-Modus  $\Box$  Als Bitmap drucken  $-300$  $300$ □ Leers, Übersn. **Druckdichte** مان معمولات<br>Standardauflösung ändern  $\begin{tabular}{|c|c|c|c|} \hline \text{Aus} & $\checkmark$ \\\hline \end{tabular}$ Bestätige Deine Änderung durch Klick Rastermuster verfeinern △ Anwendungen ICM-Farbanpassung durchführen lassen  $-10$  (%) auf "OK". Druckdichte ä —<br>— Für den Papiereinzug immer die Treibereinstellung<br>— verwenden  $-50$  $\bf{20}$  $\Box \hspace{0.1cm} \Box \hspace{0.1cm} \text{Answer:} \hspace{0.1cm} \Box \hspace{0.1cm} \text{Answer:} \hspace{0.1cm} \Box \hspace{0.1cm} \text{4}$ Dokumente für Ablage ausgeben  $\Box$  Strichcodemodus Standard zurück | OK | Abbrechen | Hilfe

**Sublisplash®** 

**Colour in Motion** 

### www.sublisplash.de

#### **Colour in Motion**

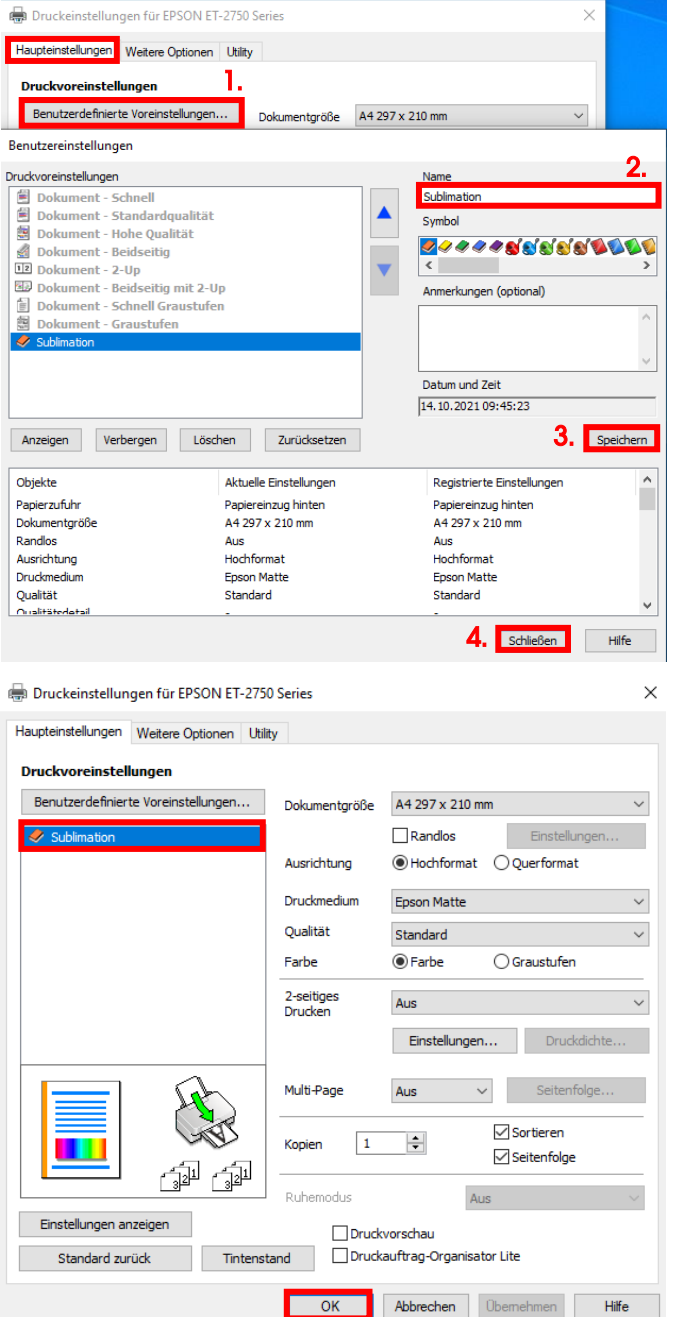

Klicke auf Reiter "Haupteinstellungen".

1. Mausklick auf "Benutzerdefinierte Voreinstellungen…".

2. Gib einen Namen für Deine Voreinstellung ein (wir nehmen hier "Sublimation").

3. Mit Klick auf "Speichern" werden die von Dir gemachten Einstellungen unter dem vergebenen Namen gespeichert.

4. Klick auf "Schließen" bringt Dich zurück zu den "Haupteinstellungen".

Mit Klick auf den Namen aktivierst Du Deine Voreinstellung.

Mit Klick auf "OK" schließt Du das Fenster.

### www.sublisplash.de

#### **Colour in Motion**

#### 4. ICC-Farbprofil herunterladen und installieren

Gehe auf<https://www.sublisplash.com/de/downloads/> und lade Dir das für Deinen Drucker passende ICC-Farbprofil für die EPN+ Tinte runter.

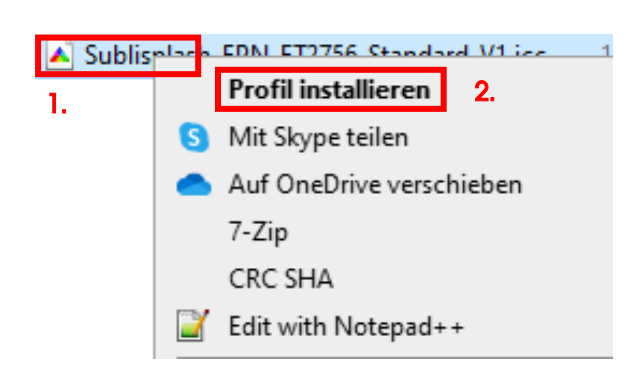

1. Klicke mit der rechten Maustaste auf das ICC-Farbprofil.

2. In dem Fenster klickst Du auf "Profil installieren".

Das Fenster schließt sich und das ICC-Farbprofil wird auf Deinem Computer installiert. Hierbei wird weder ein Statusfenster noch eine Bestätigungsmeldung angezeigt.

Tipp: Windows speichert seine ICC-Farbprofile in dem Ordner "C:\windows\system32\spool\drivers\color"

### www.sublisplash.de

#### **Colour in Motion**

#### 5. Farbeinstellung "Sublimation" in CorelDraw anlegen

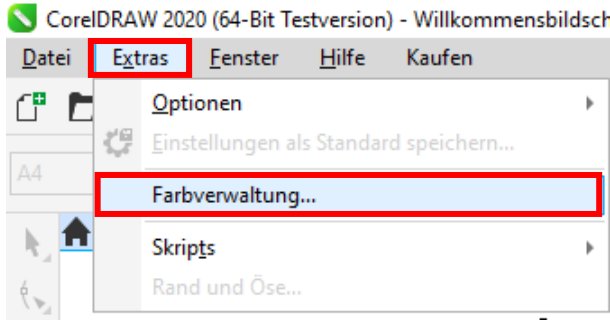

Starte CorelDraw.

Klicke in der Menüzeile auf "Extras".

Mausklick auf "Farbverwaltung...".

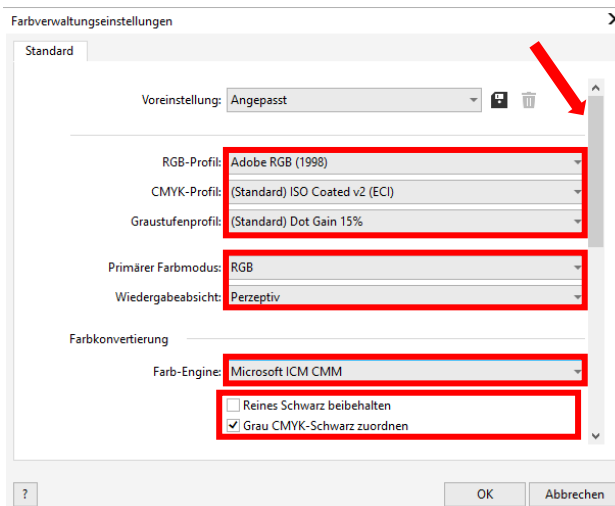

 $\overline{\mathbf{x}}$ Farbyerwaltungseinstellungen Standard Richtlinie für das Öffnen RGB: Standardfarbprofil zuweisen CMVK: Standardfarbprofil zuweisen Granchifen Eingebettetes Farbprofil verwenden Bei Nichtübereinstimmung der Farbprofile Warnung ausgebei Rei fehlendem Farbprofil Warnung ausgeben Richtlinie für das Importieren und Einfügen In Dokumentfarbprofil konvertieren RGB: CMYK: Dokumentfarbprofil zuweisen In Dokumentfarbprofil konvertierer Graustufen Bei Nichtübereinstimmung der Farbprofile Warnung au **Rei fehlendem Earhnrofil Warnung ausgeben**  $\langle \rangle$ OK Abbrechen

Nimm die Einstellungen exakt so vor, wie Du sie in diesem Screenshot siehst.

Da der gesamte Inhalt in dem Fenster nicht auf einmal dargestellt werden kann, mußt Du mit der Scrollleiste (markiert mit Pfeil) runterscrollen bis Du "Richtlinie für das Öffnen" an oberster Position im Fenster siehst.

Auch hierbei nimmst Du die Einstellungen exakt so vor, wie Du sie in diesem Screenshot siehst.

Scrolle dann mit der Scrollleiste ganz nach unten.

# www.sublisplash.de

#### **Colour in Motion**

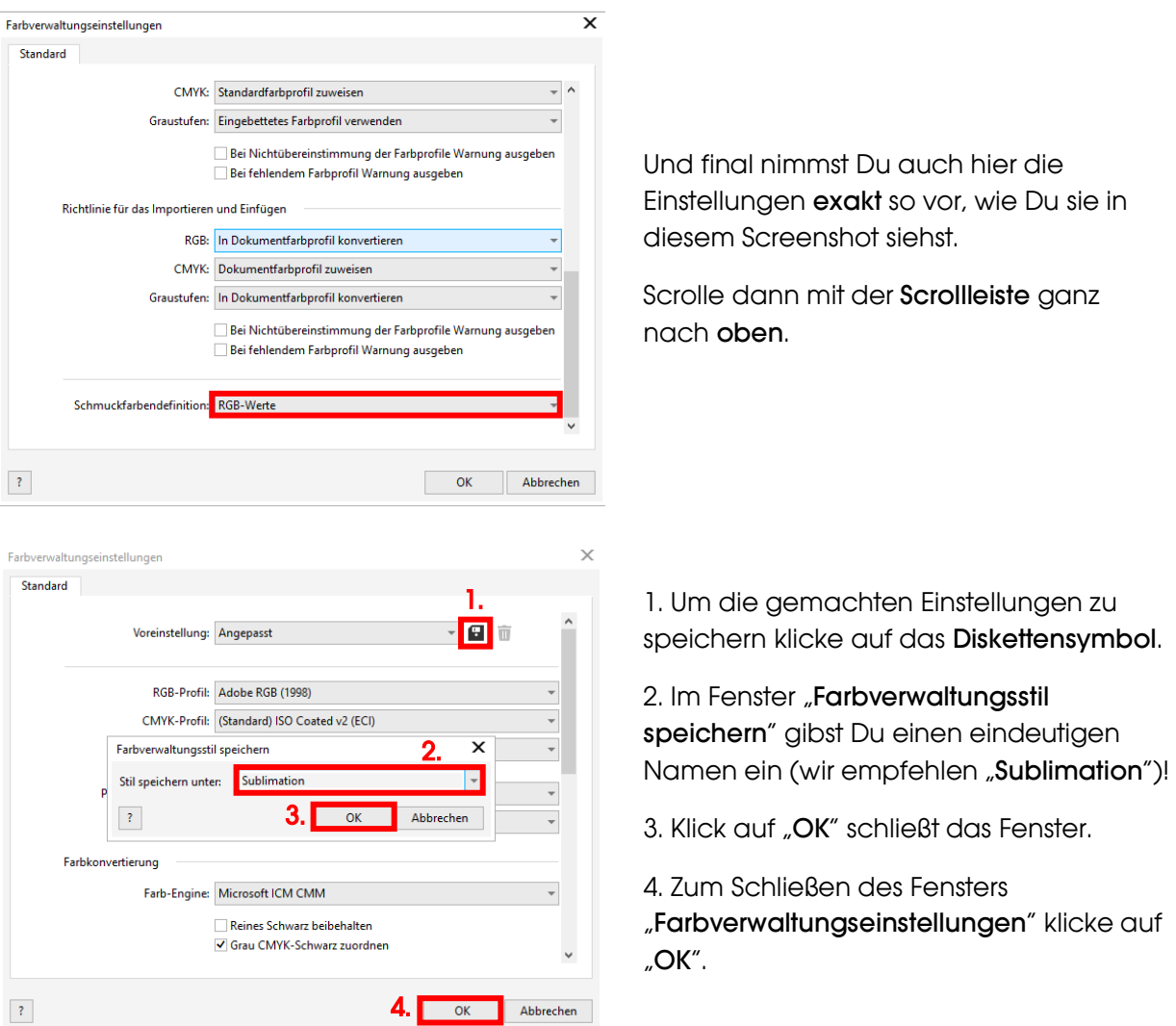

### www.sublisplash.de

#### **Colour in Motion**

#### 6. Laden einer Testdatei und Zuweisung des ICC-Farbprofils in CorelDraw

Starte CorelDraw und öffne eine beliebige Datei.

Klicke in der Menüzeile auf "Datei" und dann im aufgeklappten Menü auf "Drucken..." um den CorelDraw Druckdialog aufzurufen

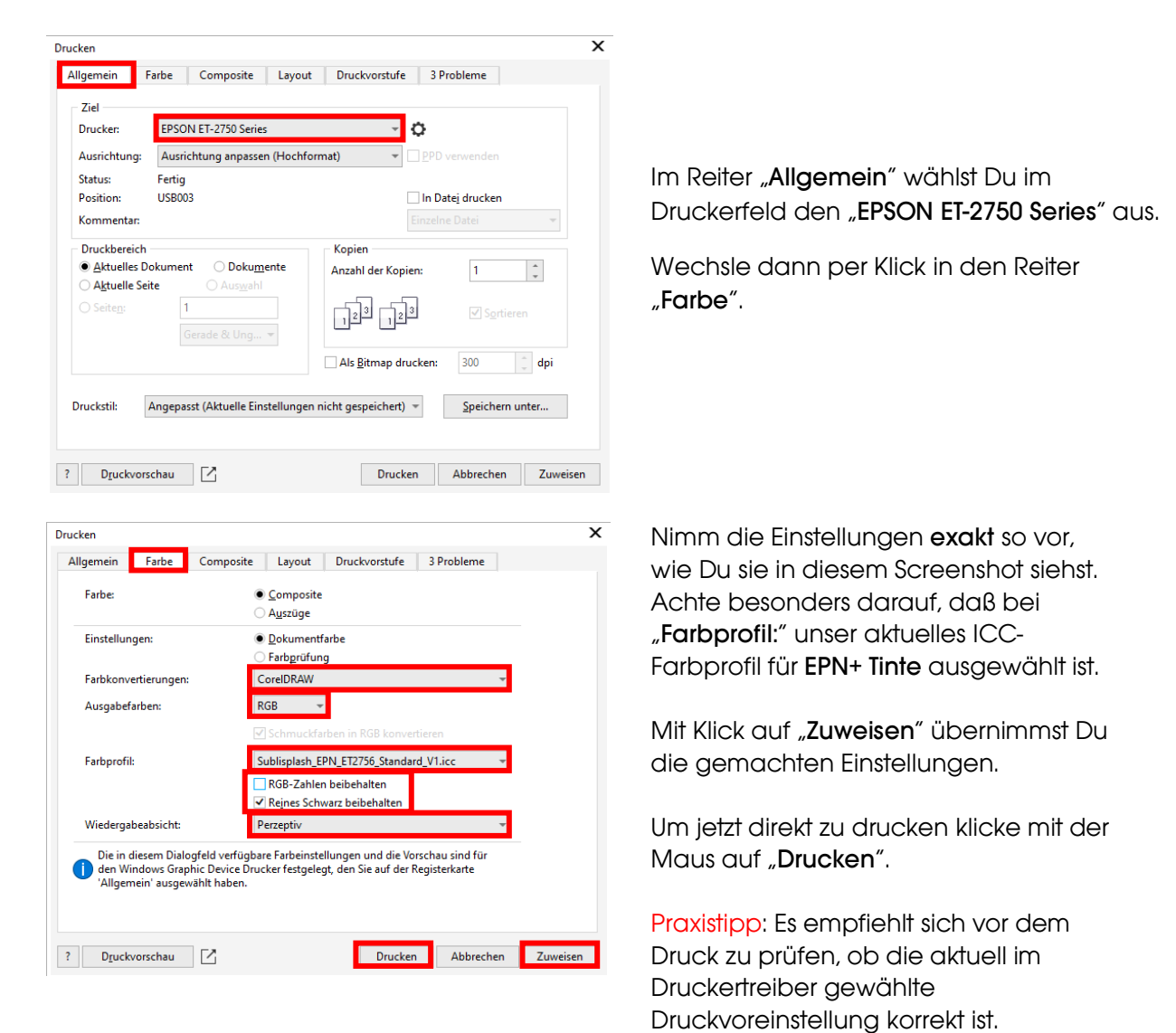

### www.sublisplash.de

**Colour in Motion** 

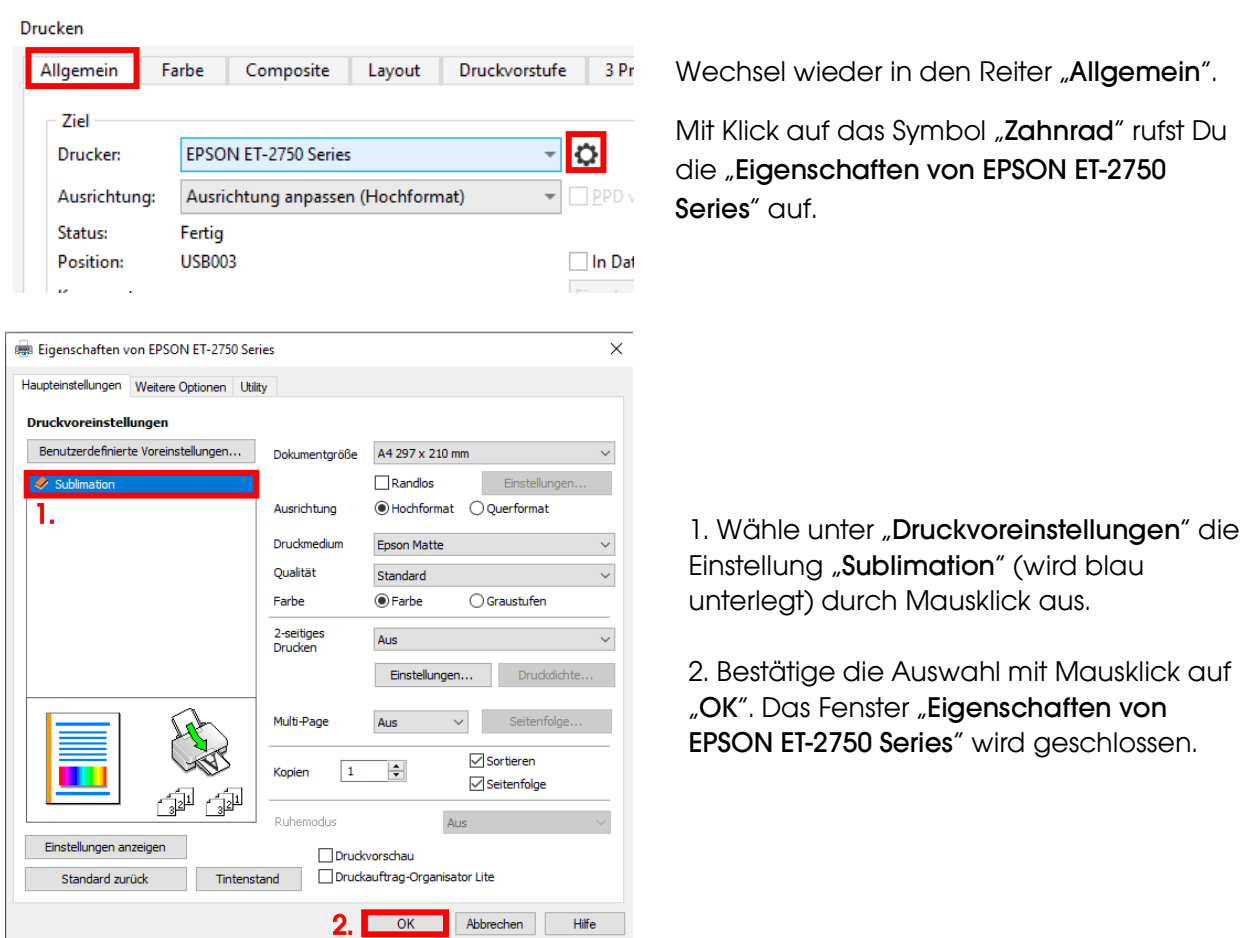

Lege ein paar Blatt SUBLIPRIME Papier mit der unbedruckten Seite nach vorne in den Papierschacht des Druckers.

 $\sim$ 

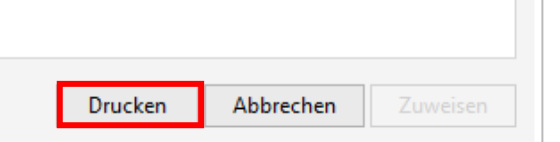

Mit Klick auf "**Drucken**" startest Du den Ausdruck.

Hiermit hast Du die Erstinstallation für Deinen Epson ET-2756 Drucker mit Sublisplash EPN+ Tinten und die Ersteinrichtung für CorelDraw (ab X5) vorgenommen.

Insofern Du eine Hilfestellung für das Auswählen oder Überprüfen dieser Einstellungen benötigst findest Du hierfür die Anleitung "Einbindung des Farbprofils Epson ET-2756 - CorelDraw (ab X5)\_EPN+" auf unserer Sublisplash Webseite im Bereich "Anleitungen für Epson-Drucker"

### www.sublisplash.de